# Export Templates Function

The Export Template function is used to define an export format that can be saved and run ondemand or automatically through a scheduled job.

### Defining an Export Template

1. Log in to Enable, select the **Import & Export** feature in the left frame**.**

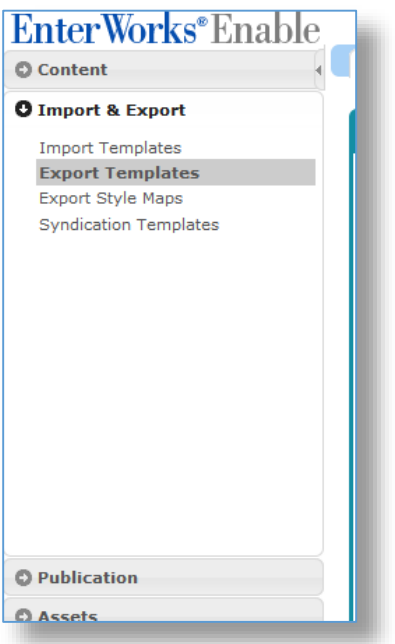

2. Click on the **Export Templates** function and the currently defined Export Templates are shown.

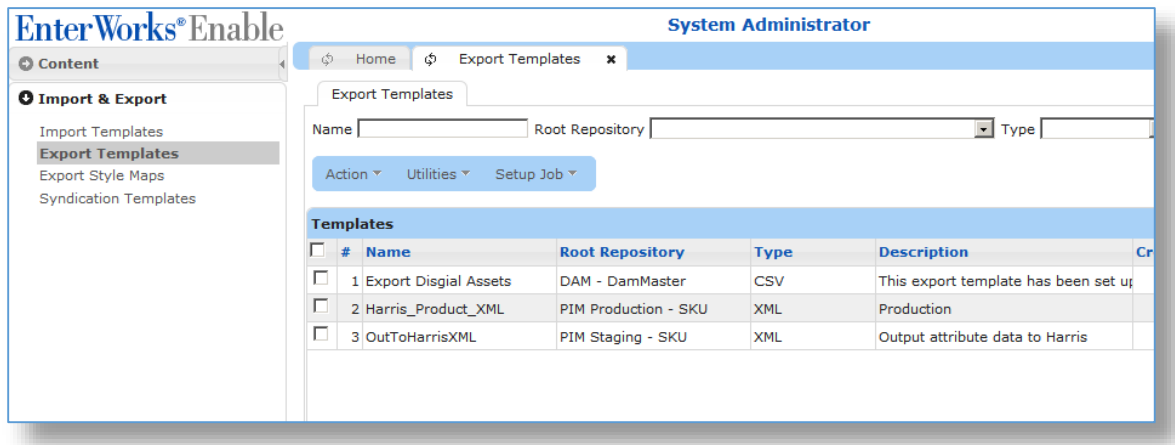

3. In the Action drop-down menu, click **New.**

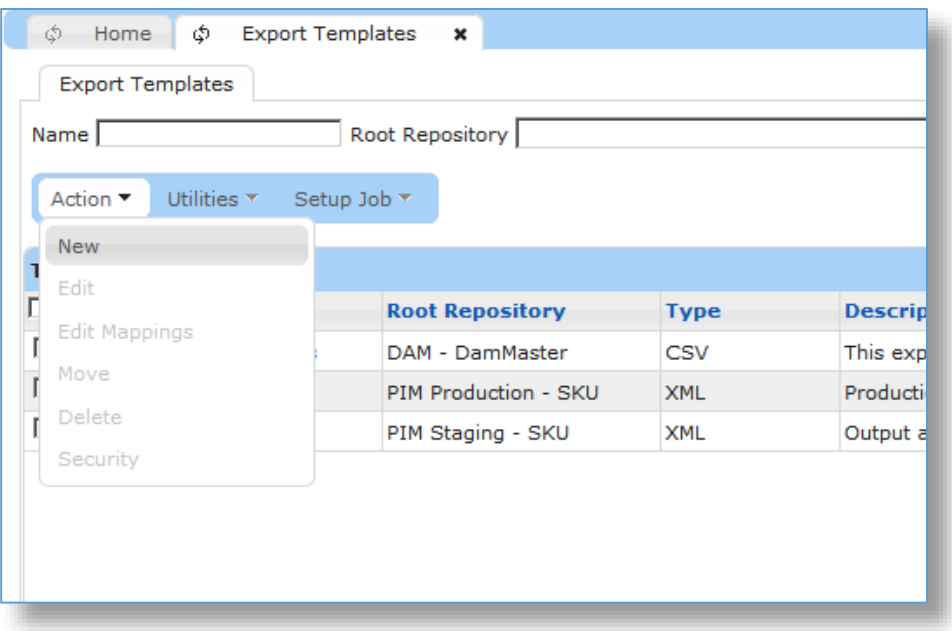

### 4. The Export Template Editor is shown:

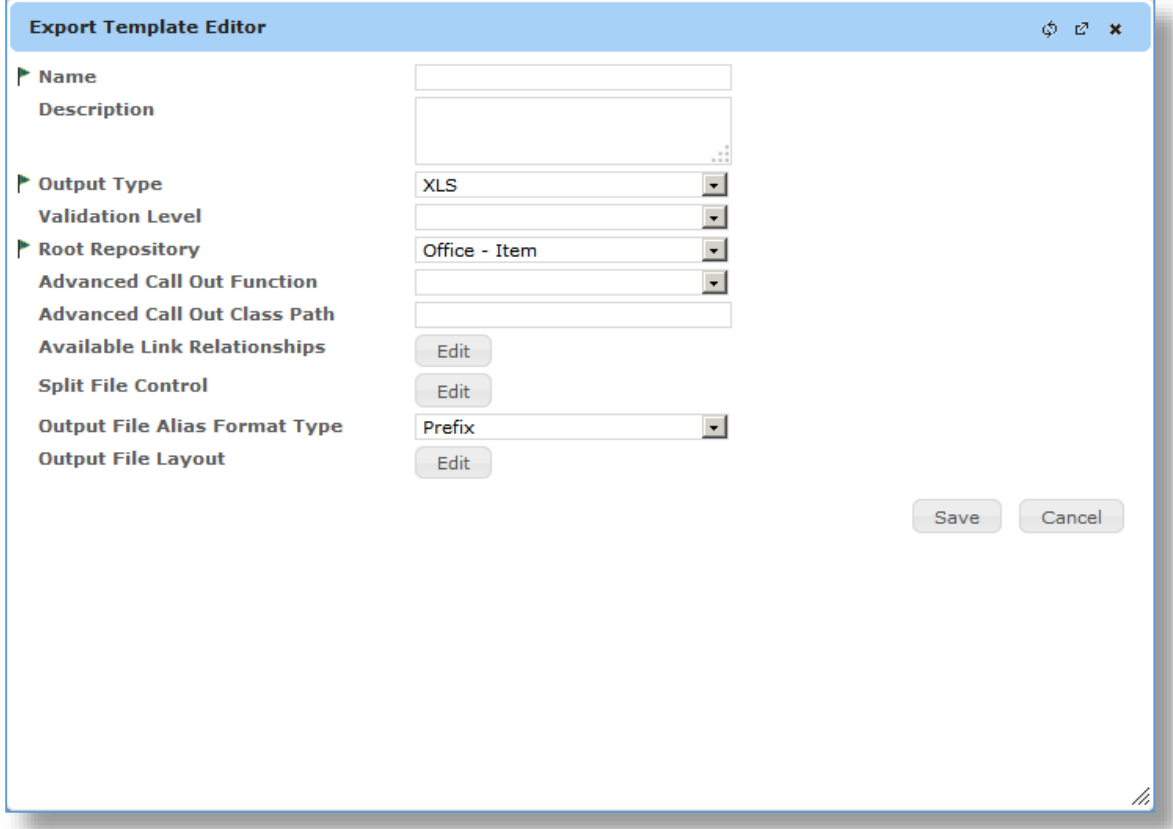

- 5. Enter necessary information for the export template.
	- **Name**: Export Template Name
	- **Description**: Additional description about the Export Template.
	- **Output Type**: XLS, XLSX, CSV, InDesign CSV, Mapped CSV, or XML.
	- **Validation Level**: The minimum validation level that any record must meet to be included in the export.
	- **Root Repository**: Primary repository that will be the source for content.
	- **Advanced Callout Function**: Advanced feature to allow calling customized processing blocks to manipulate data before written to file. This dropdown is available when function has been registered in system (typically not used).
	- **Advanced Callout Class Path**: Advanced feature to allow calling customized processing blocks to manipulate data before written to file. This is the Java class path customized processing (typically not used).
	- **Available Link Relationships**: Defines sources of content from linked relationships to the root repository to be available for export/mapping.
	- **Split File Control**: Defines if the generated output file will be split based on taxonomy or hierarchy.
	- **Output File Alias Format Type**: Select any one of the alias i.e. prefix, suffix or none.
	- **Output File Layout**: Mapping of columns to be exported based on the root repository and available link relationship repositories.

6. Click on the **Edit** button next to the label **Available Link Relationships** and the relationship tree is shown.

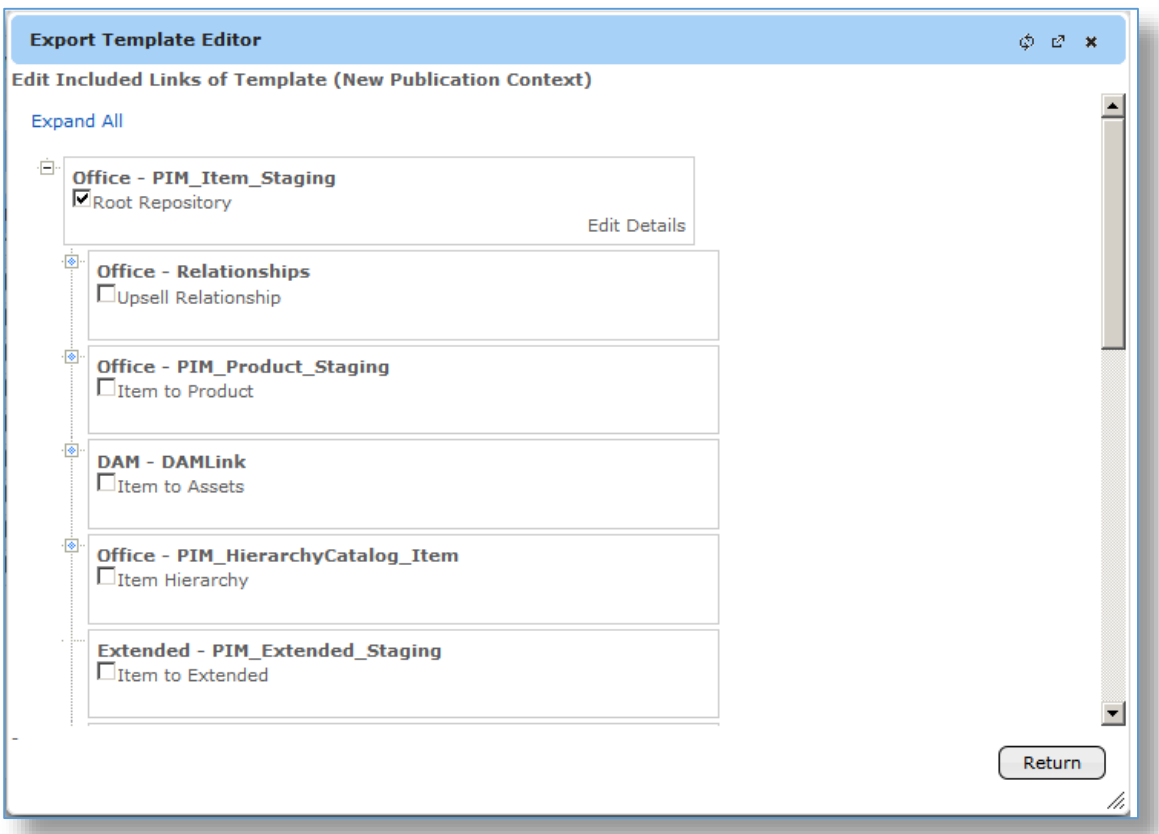

7. Expand the tree to find the linked relationships that contain the attributes you want to include in the syndication/export template and click the checkbox next to the repositories and the **Edit Included Links of Template** screen is shown.

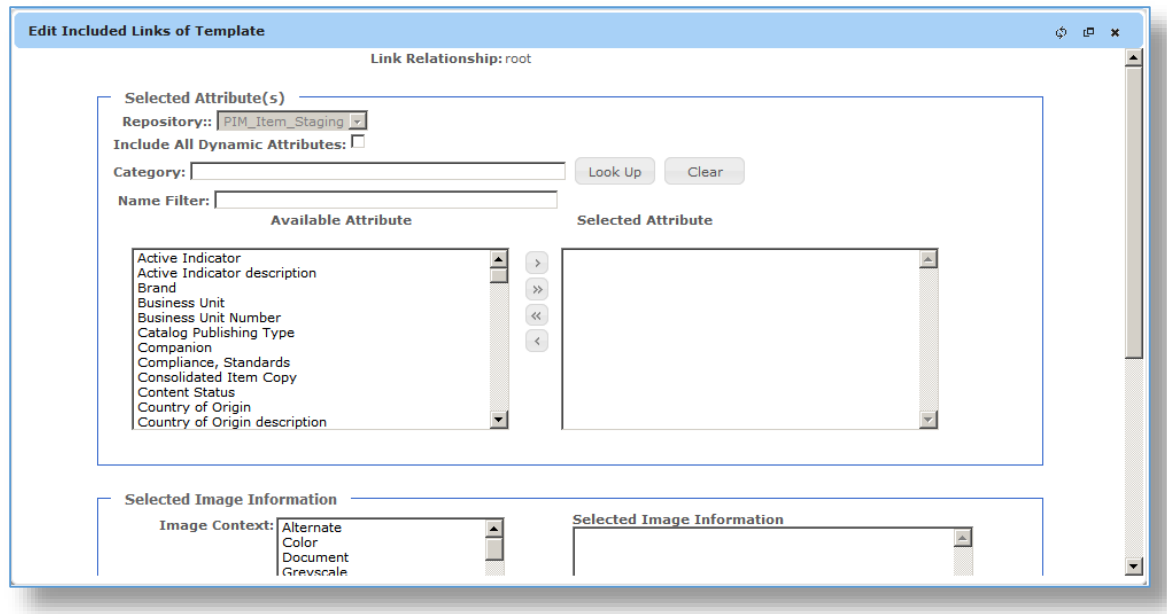

- 8. Select the attributes to include in your export by selecting the fields on the left and pressing the move arrows in the middle.
- 9. Select the images to include in your export (if required). To include images, select at least one image content, image type, and image priority.
- 10. Click the **Save** button to go back to the repository tree screen.
- 11. Click the **Return** button on the **Export Template Editor**.

## Running an Export Template

An Export Template can be run from the root repository (Item in the example above) or from the Export Template list. Both options are described in this section.

### *Running an Export Template from the root repository*

1. Open the root repository that the Export Template was created from, for example Item is the root repository for the Export Template created in the previous section.

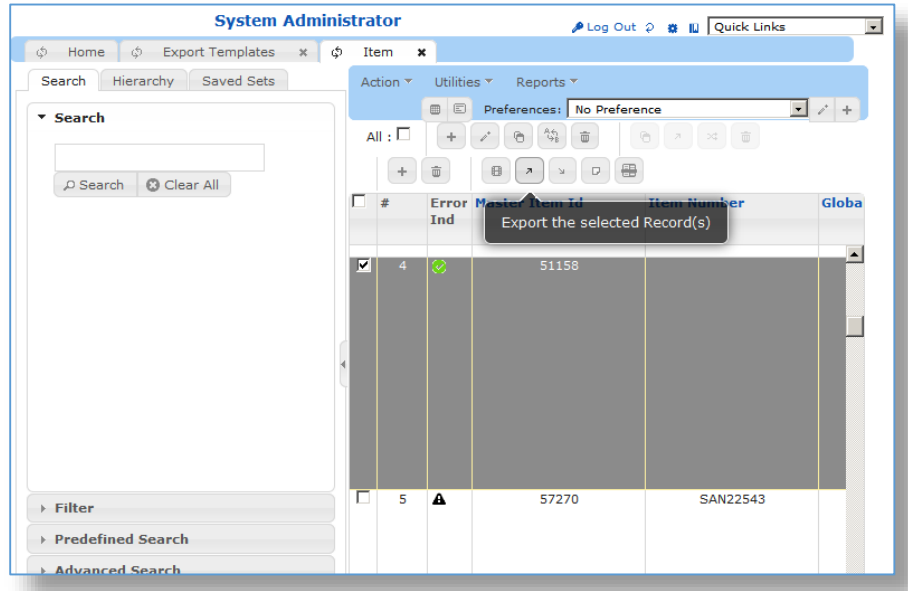

- 2. Click the **Defined Template** radio button.
- 3. Select the **Export Template** from the Drop-down list.

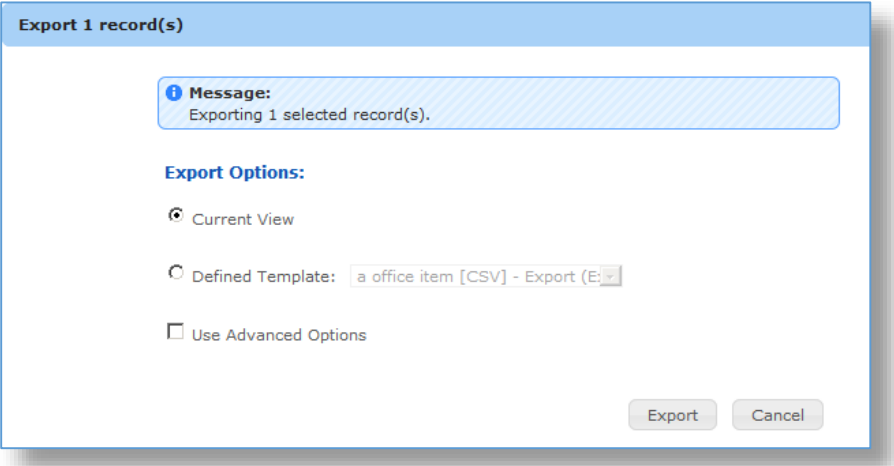

4. Click the **Export** Button on the toolbar. Go to the **Job Monitor** to download the export file.

#### *Running an Export Template from the Export Templates list*

1. Log in to Enable, select the **Import & Export** feature in the left frame**.**

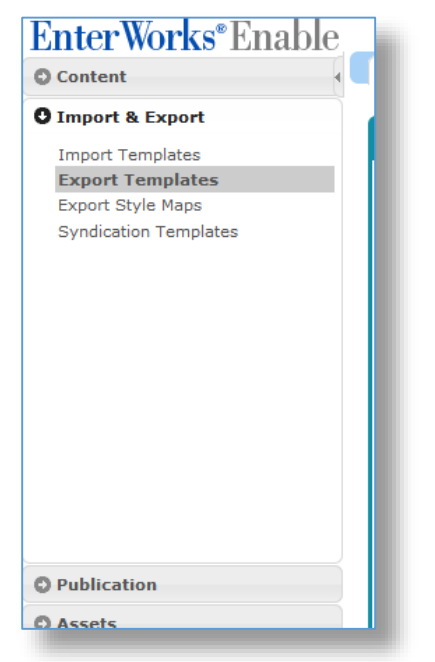

2. Click on the **Export Templates** feature and the Export Templates list is shown.

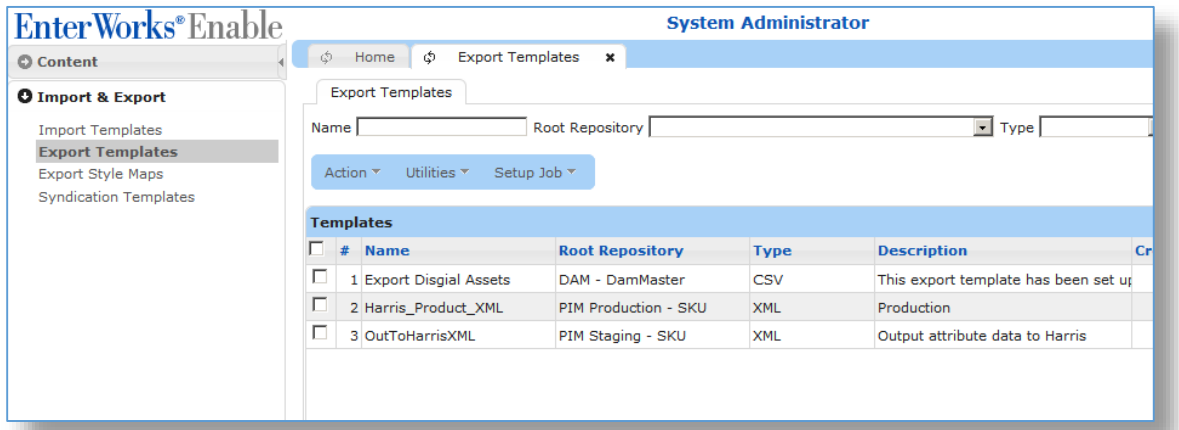

3. Select the **Export Template** and click the **Start Job** from the **Setup Job** drop-down menu.

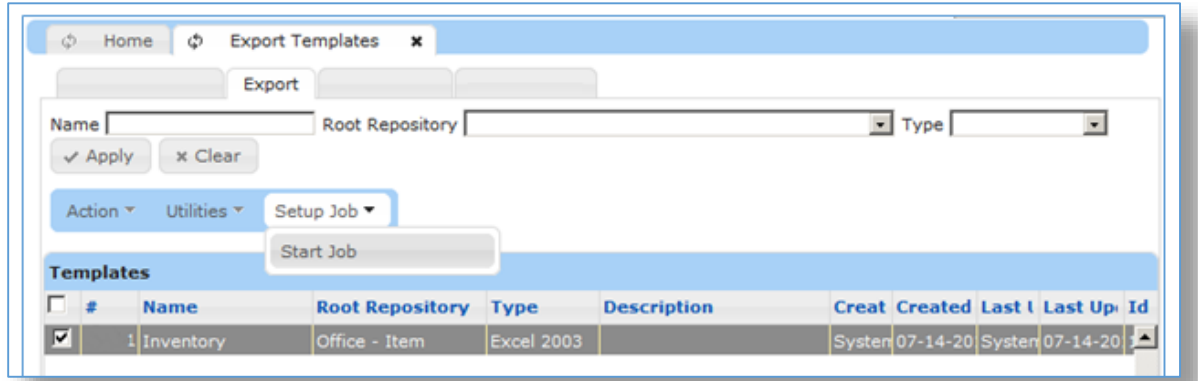

4. Fill in the export job options as described below.

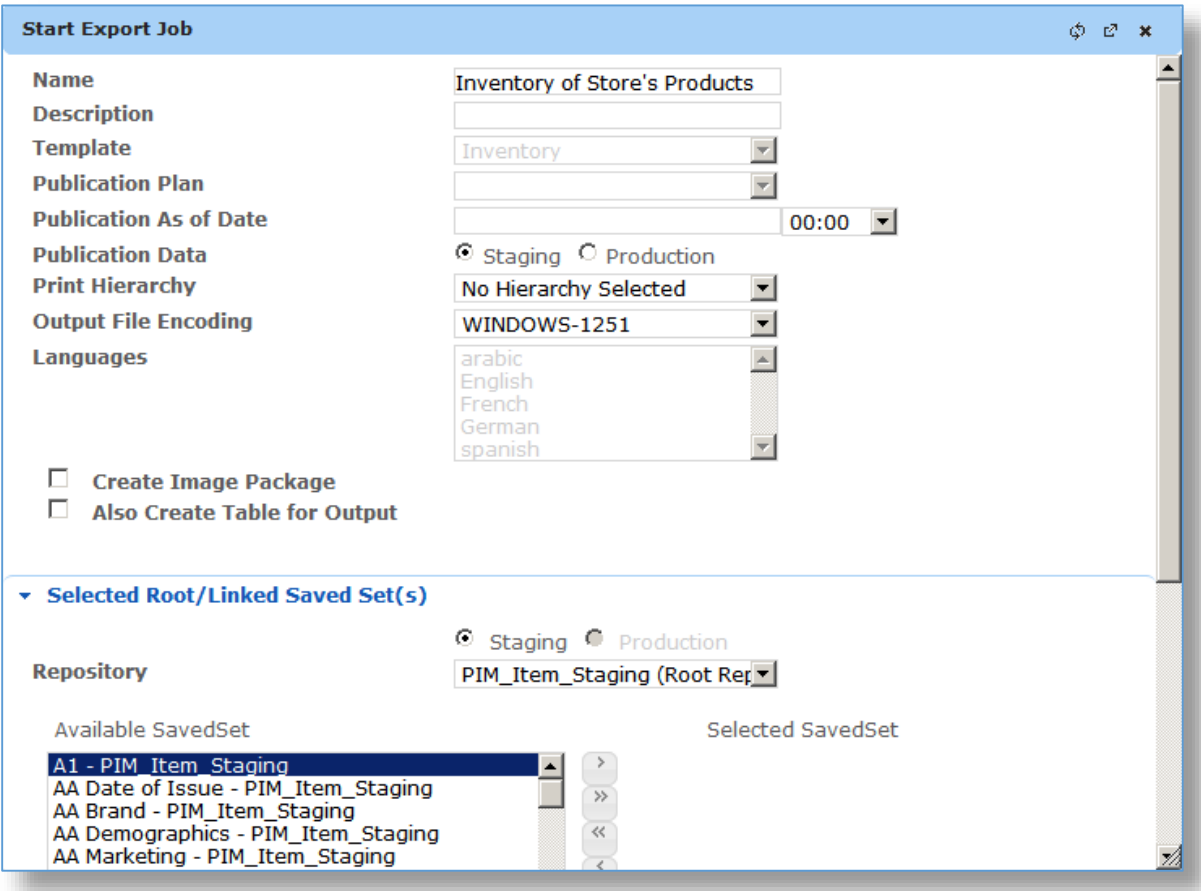

- 5. Enter a **Name** and **Description** (opt.) for your job, this will be shown in the job monitor listing.
- 6. The template that you checked will appear in the Template field.
- 7. Enter Publication information, if applicable.
- 8. Select if the export job should be run from the **staging** or **production** repository. The default is staging.
- 9. Select a **Print Hierarchy**, if applicable.
- 10. Select the **Output File Encoding**.
- 11. Check to **Create and Image Package** if exporting images.
- 12. Check to **Create Table for Output**, if needed.
- 13. Click on the arrow to the right of the **Selected Root/Linked Saved Set(s)** option to select a saved set to use for export. If a saved set is not used, the export will run against all repository records.
- 14. Click the **OK** button.
- 15. Go to the Job Monitor to download the export file.